# **Science Experts Network Curriculum Vitae (SciENcv) Instructions**

The National Science Foundation (NSF) has designated the National Institutes of Health's SciENcv as an NSF-approved format for submission of biographical sketch(es) and is encouraging its users to prepare a biographical sketch in SciENcv for inclusion in proposals submitted to NSF.

Beginning with the next iteration of the Proposal & Award Policies and Procedures Guide (anticipated effective date, January 2020), NSF will only accept PDFs for biographical sketches that are generated through the use of an NSF-approved format.

## **1. Access to SciENcv requires a [NCBI](https://www.ncbi.nlm.nih.gov/account/) account, sign in or register for an account if you do not already have one.**

- **a.** For **new** users, click on Register for an NCBI account
- **b. Existing** users log in with your user name and password

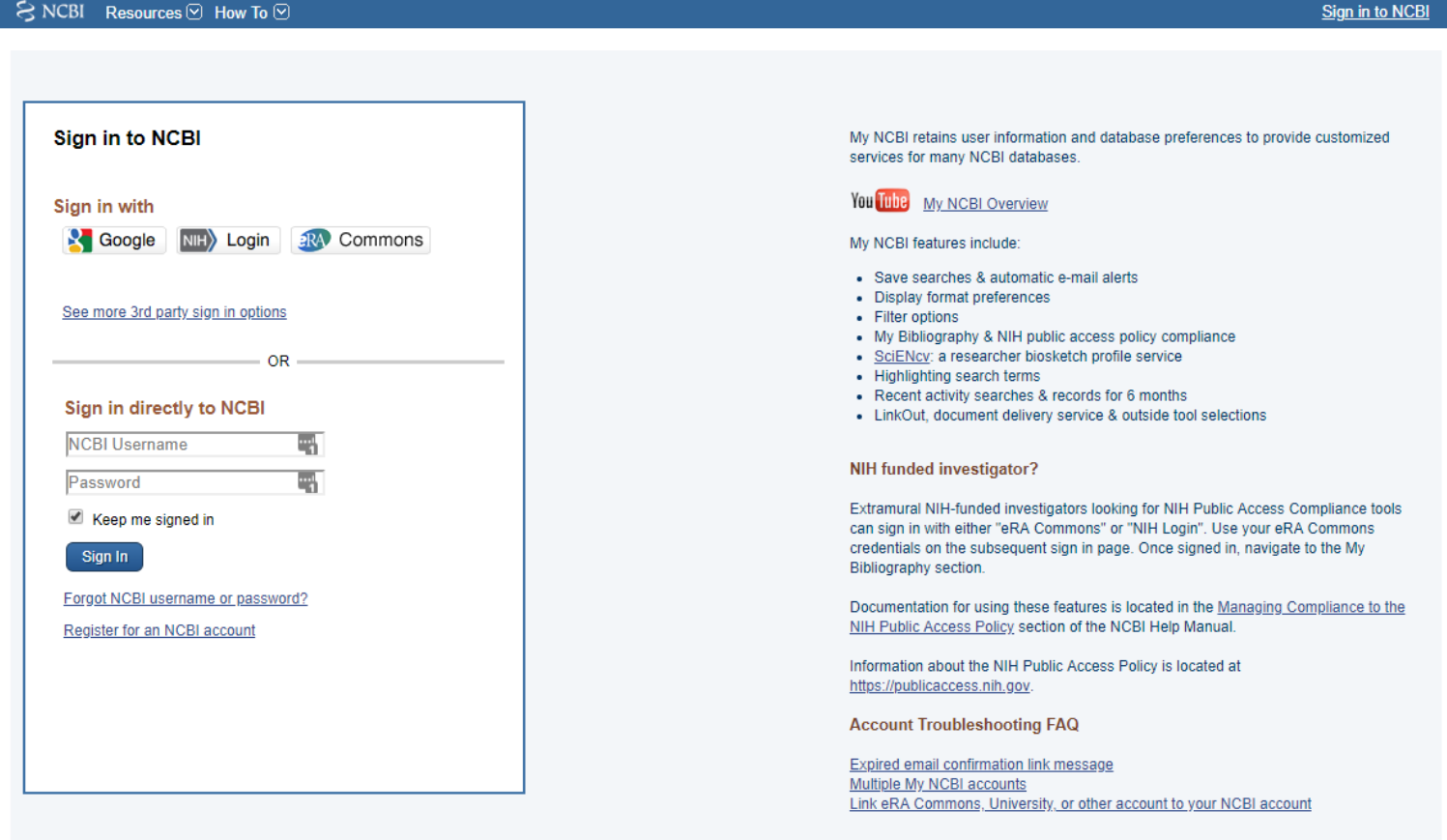

**2. Select "click here" to create a new biosketch –** if you have created a biosketch with SciENcv previously select "Manage SciENcv" to create a new biosketch.

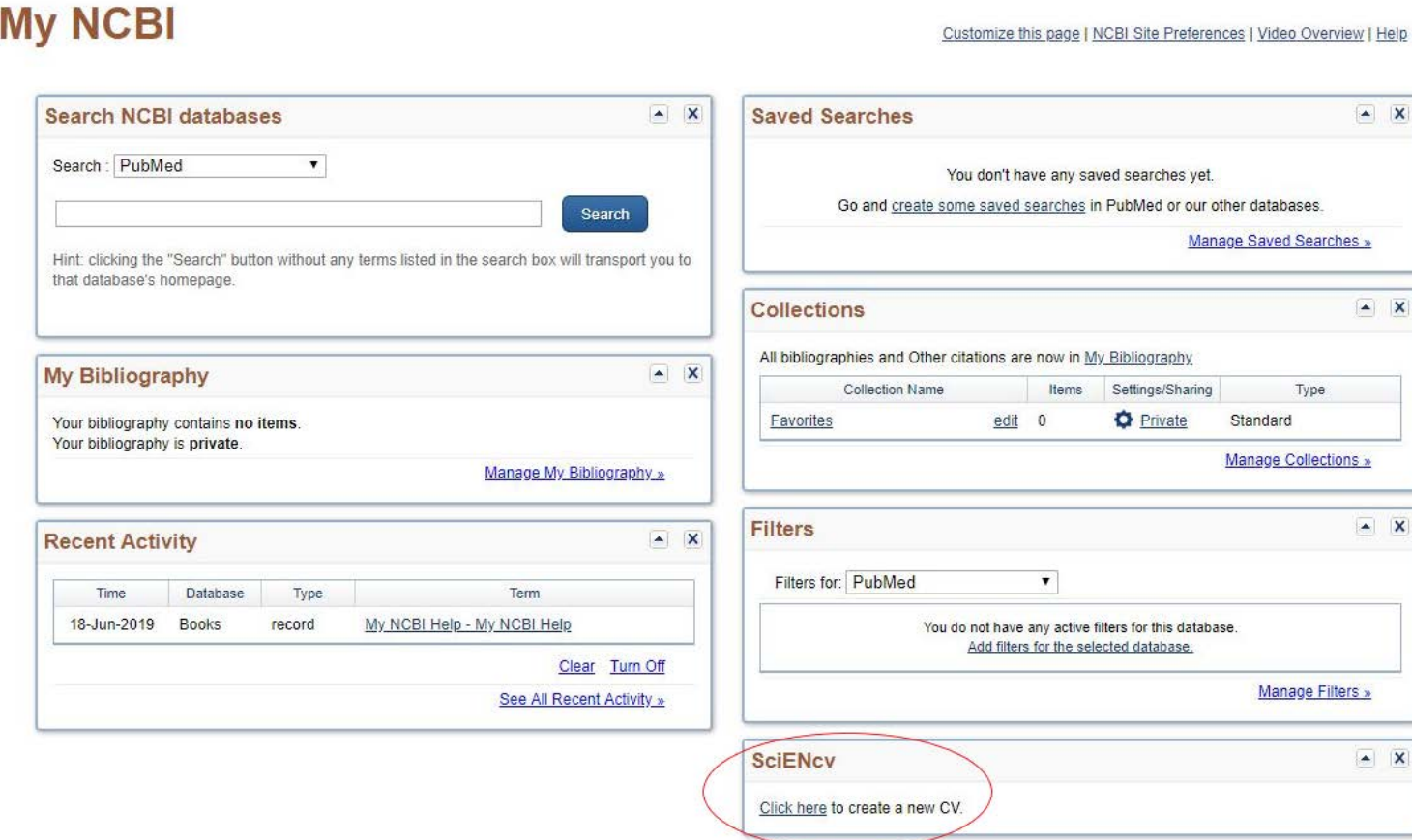

## **3. Create a New Biosketch**

- a. Enter a name that will easily allow you to identify this biosketch;
- b. Select a biosketch format/agency;

c. Select start with a blank

#### **Create a New Biosketch**

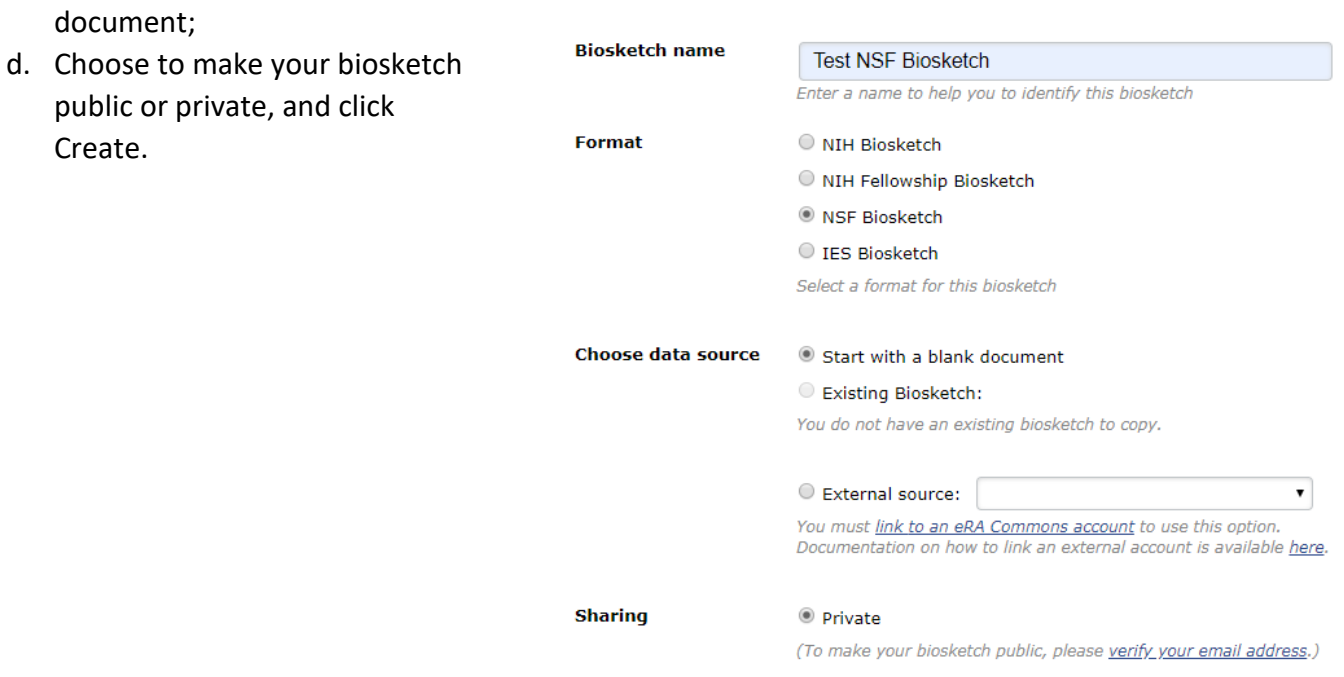

**4. Click on "Edit" in the "Name" Section to enter your information in the personal information window.**

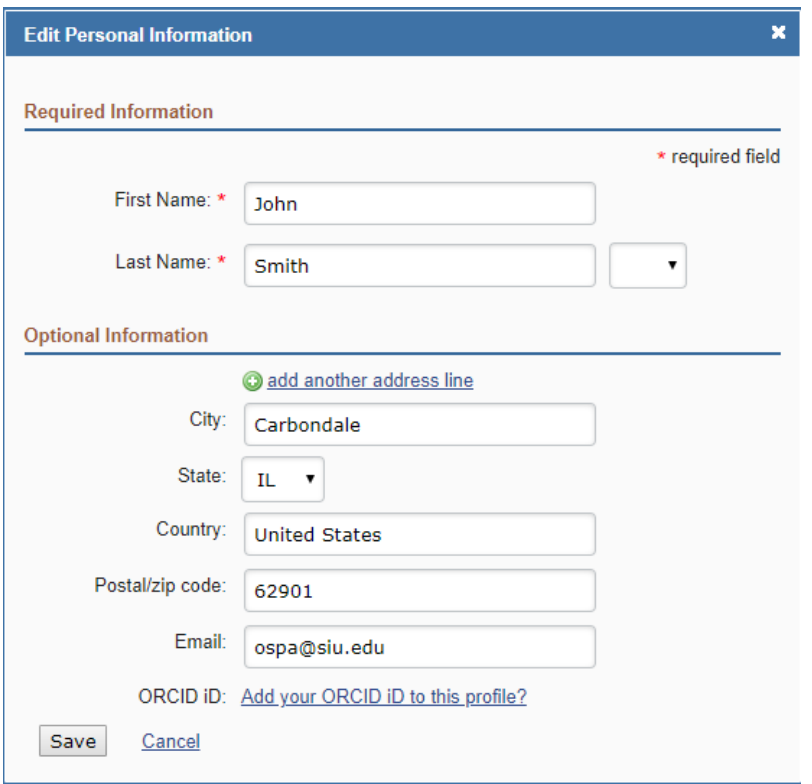

Click "Add your ORCID iD to this profile?" to link ORCID and add your ORCID iD to your SciENcv biosketch.

## **5. Enter Professional Preparation**

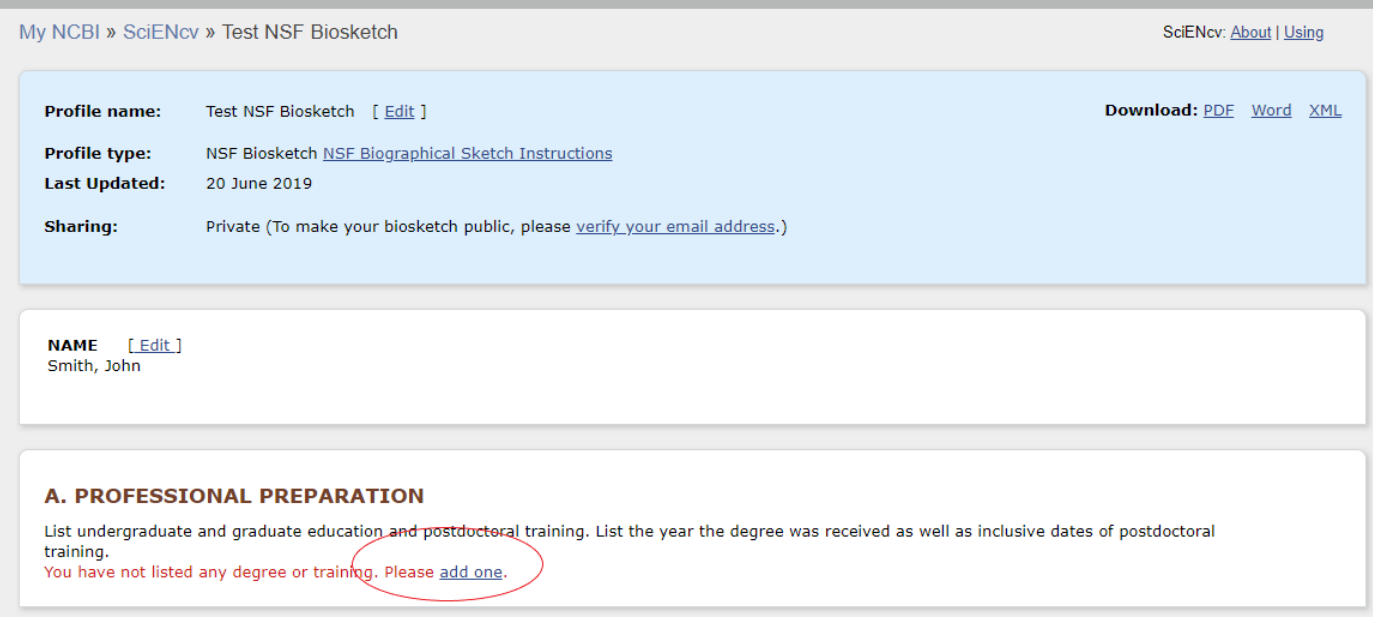

Select a radio button for an academic degree or training entry. Each selection provides a different set of choices.

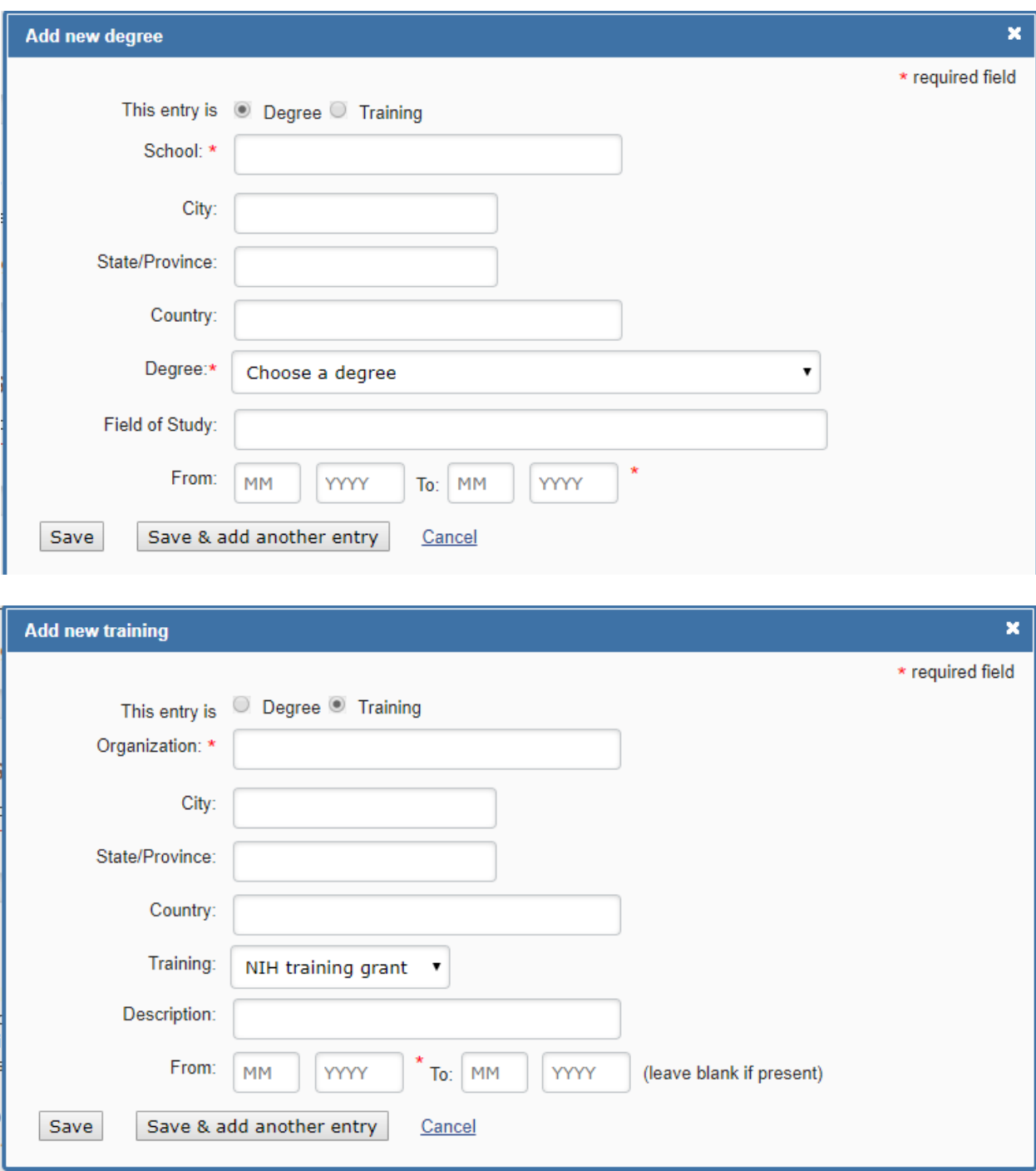

Click "**Save**." For multiple entries, click "Save & add another entry."

### **6. Enter Appointments**

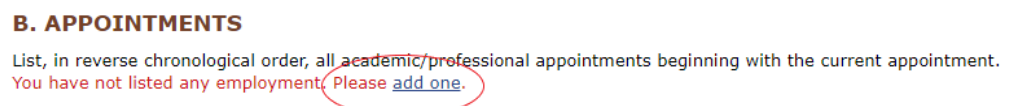

Enter your present and past employment. For multiple entries, click "Save & add another entry." To indicate your principal professional appointment, be sure to check the box next to "Use this entry as the position title in Biosketch."

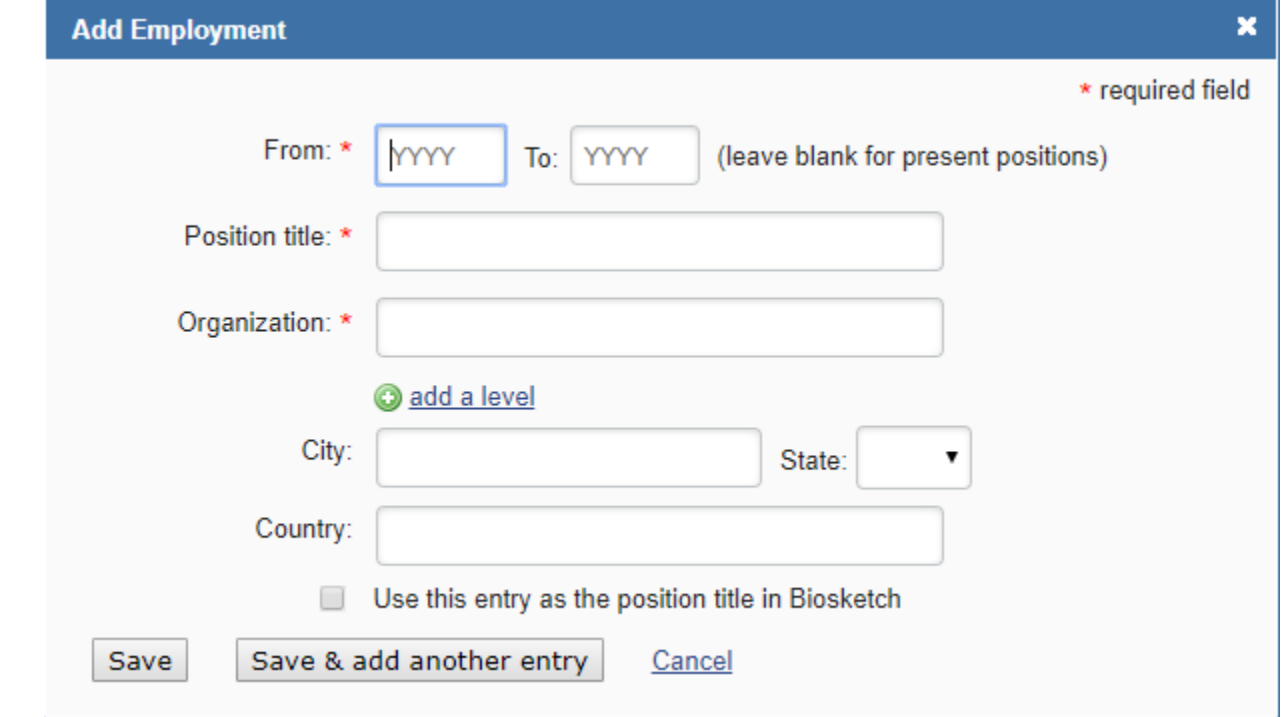

### **7. Enter Products**

This section of the biosketch displays citable and accessible publications, data sets, software, patents and copyrights. This section can be populated by using the "My Bibliography" tool in NCBI or by linking your ORCIDiD. The "Products" section consists of two parts:

- a) Products most closely related to the proposed project (**A**), where you may add up to five products that are most closely related to the proposed project.
- b) Other significant products (**B**), where you may add up to five products that are significant, whether or not related to the proposed project.

### **C. PRODUCTS**

Acceptable products must be citable and accessible including but not limited to publications, data sets, software, patents, and copyrights. Unacceptable products are unpublished documents not yet submitted for publication, invited lectures, and additional lists of products. Each product must include full citation information including (where applicable and practicable) names of all authors, date of publication or release, title, title of enclosing work such as jou A Fr book, volume, issue, pages, website and Uniform Resource Locator (URL) or other Persistent Identifier. PRODUCTS MOST CLOSELY RELATED TO THE PROPOSED PROJECT [Select citations]

OTHER SIGNIFICANT PRODUCTS, WHETHER OR NOT RELATED TO THE PROPOSED PROJECT [Select citations]

Click "Select citations" to add products from your my Bibliography collection, or if not found there, to add citations for your products (see [Creating a bibliography\)](https://www.ncbi.nlm.nih.gov/books/NBK53595/#mybibliography.Creating_a_Bibliography). In My Bibliography the default setting for the Sort by drop-down menu is to list citations by date (newest to oldest). Citations can also be sorted by author (first listed authors in alphabetical order), or article title (alphabetically). A link to connect ORCiD is available, which you can use to retrieve citations stored in your ORCiD record (**C**).

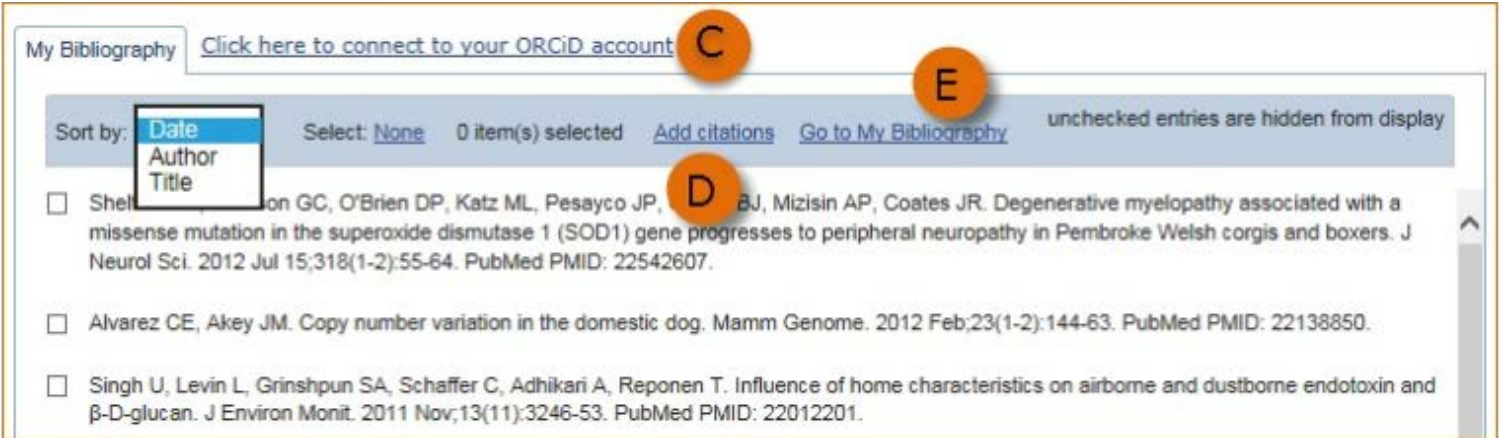

If you find that your My Bibliography collection is not up to date and new PubMed citations need to be added, click "Add citations" (see **D** above) and enter an author full name, or last name and initials in the search box.

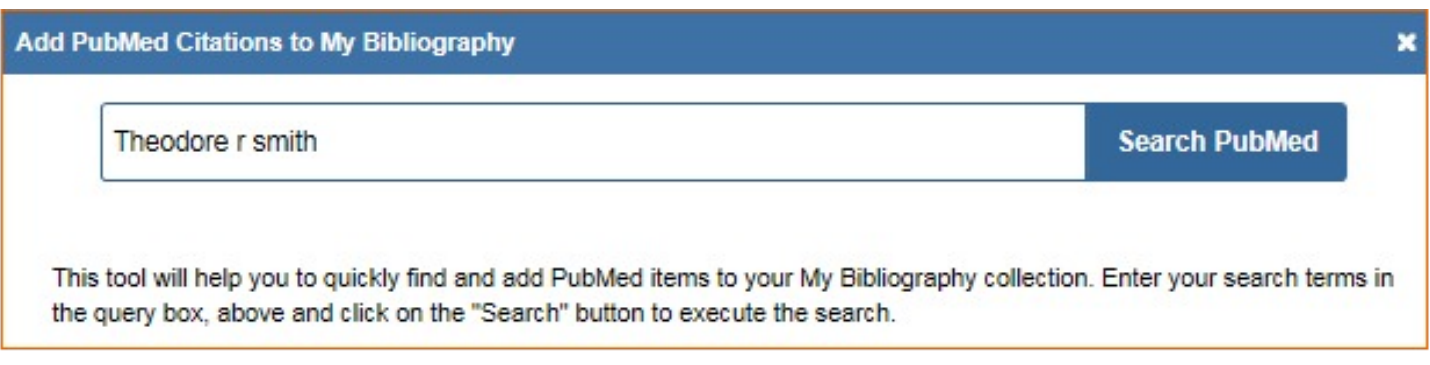

Select the citations you wish to add from the list of retrieved citations, and click "Add to My Bibliography." The newly added citations will immediately display in the My Bibliography tab. For Publications that are not included in PubMed, use the options to add citations using a file or to add citations manually using My Bibliography templates, click "Go to My Bibliography" (see **E** above).

Note:

- If you linked your ORCID account to My NCBI, your SciENcv biosketches will have the publications listed in your ORCID record under the ORCID tab.
- Citations under the 'My Bibliography' tab can only be deleted in My Bibliography. See Deleting **[Citations](https://www.ncbi.nlm.nih.gov/books/NBK53595/#mybibliography.Deleting_Citations)**
- Citations under the 'ORCID' tab can only be deleted if they are deleted in your ORCID record

**8. Enter Synergistic Activities –** select "add another entry" add one activity and select save. Each activity must be entered separately, up to five examples may be listed.

#### **D. SYNERGISTIC ACTIVITIES**

List up to five examples that demonstrate the broader impact of the individual's professional and scholarly activities that focus on the integration and transfer of knowledge as well as its creation.

You have not yet provided an example. Please add one using the link below.

add another entry

**9. Download SciENcv –** The biosketch can be downloaded in three formats, PDF, Word, or XML. To

download a SciENcv biosketch:

- Sign in to My NCBI. Go to SciENcv link and select the biosketch you wish to download.
- Click the hyperlink of the format you wish to download.

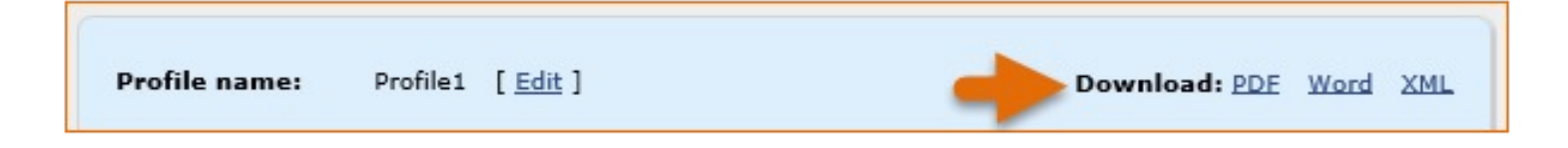

**10. Adding Delegates to SciENcv -** My NCBI users can grant access to other persons (delegates) to view and manage their SciENcv biosketches. The delegates will then be able to create, modify, or delete the information in the SciENcv account to which they have been granted access. The option to "Add a Delegate" is available through the My NCBI homepage. After logging in to the My NCBI site, select your user name in the top right corner, scroll down to the "Delegates" section and select "Add a Delegate." The following prompt will display:

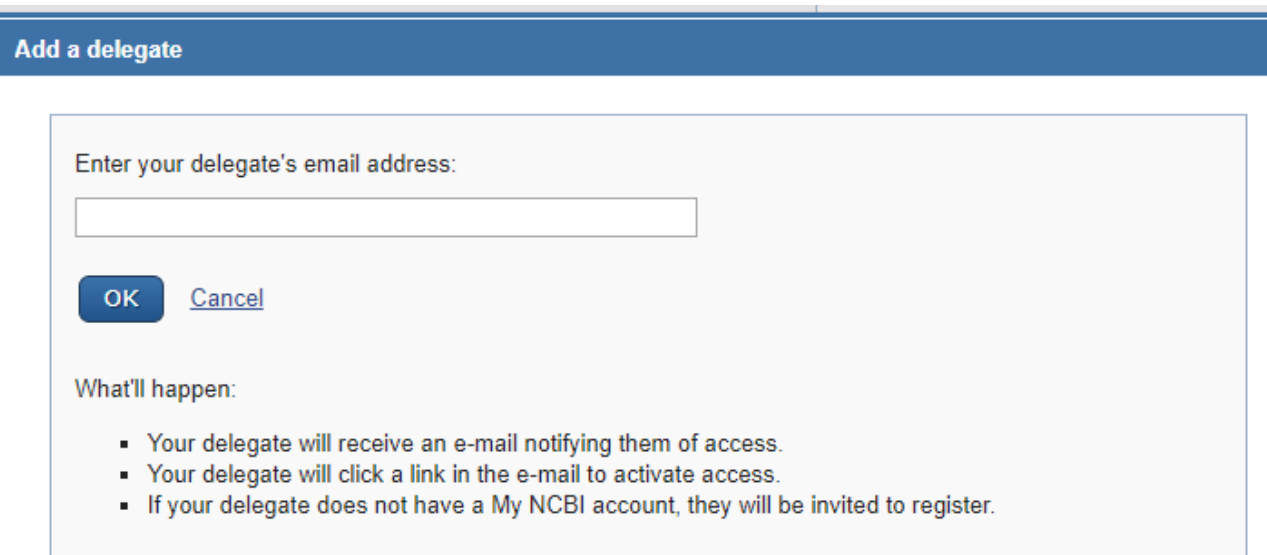